Updated: December 4, 2023

Page 1 of 5

myUFI

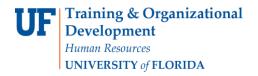

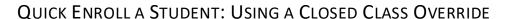

This instruction guide will walk you through the process of quick enrolling a student into a course with a closed class override.

### **N**AVIGATION

Use the following navigation to navigate to the Quick Enroll a Student Page:

- 1. Click the NavBar icon
- 2. Click Main Menu
- 3. Click Student Information System
- 4. Click Records and Enrollment
- 5. Click Enroll Students
- 6. Click Quick Enroll a Student
- 7. Click Add New Value

#### **PROCESS**

Use the following steps to use the closed class override:

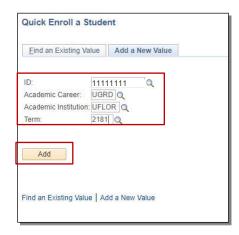

- 1. Enter the student's **UFID**
- 2. Enter the Academic Career
- 3. Enter the **Term**
- 4. Click the Add button

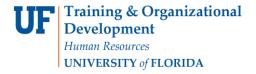

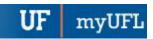

- 5. Enter the class number in the Class Nbr field. If you do not know the class number, you can click the Look up icon (magnifying glass) to search for the class
- 6. Press the tab key to see the course code populate
- 7. Click the **Submit** button

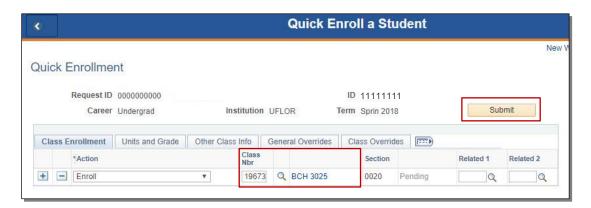

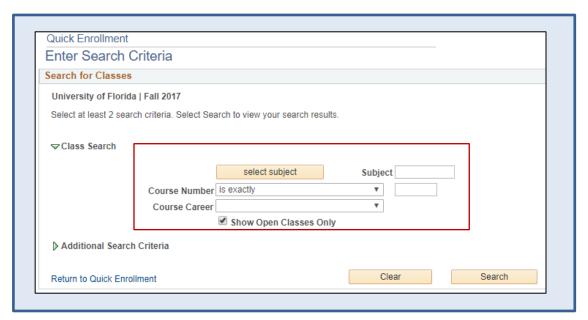

Updated: December 4, 2023

Page 2 of 5

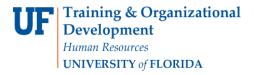

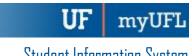

8. Click the Errors link to review the error message

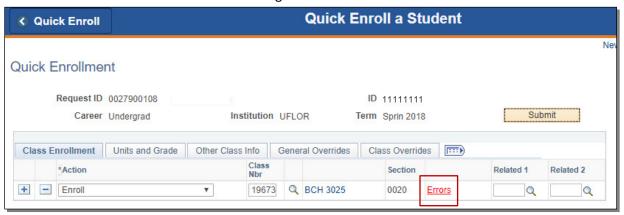

- 9. Review the Error Message
- 10. Click the Return button

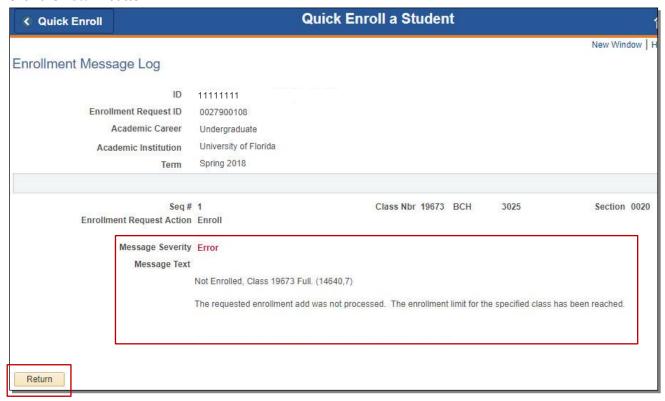

Updated: December 4, 2023

Page 3 of 5

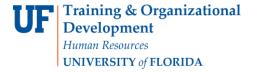

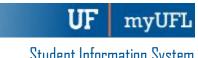

#### 11. Click the Class Overrides tab

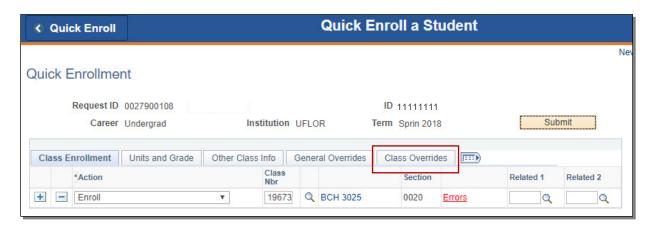

- 12. Check the Closed Class override checkbox
- 13. Click the Submit button

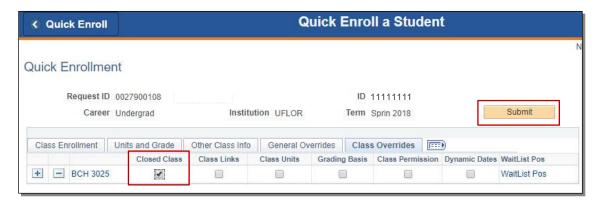

14. Note the status has changed from Errors to Success

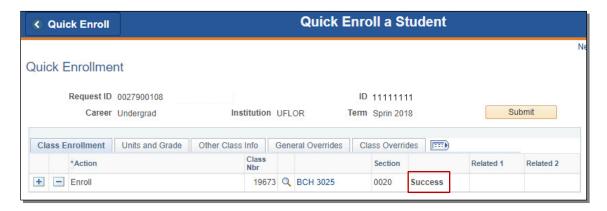

NOTE: You may see Messages rather than Success. If you see this, it means the enrollment action was posted successfully but there is additional information regarding the enrollment.

Updated: December 4, 2023

Page 4 of 5

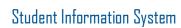

Updated: December 4, 2023

Page 5 of 5

**UF** myUFL

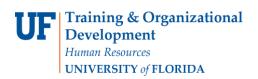

# FOR ADDITIONAL ASSISTANCE

## **Technical Issues**

The UF Computing Help Desk 352-392-HELP helpdesk.ufl.edu